## **Převzetí a předání dokumentu 1.** PŘEVZETÍ DOKUMENTU: **K převzetí** nebo klik na číslo v infookně **K převzetí**

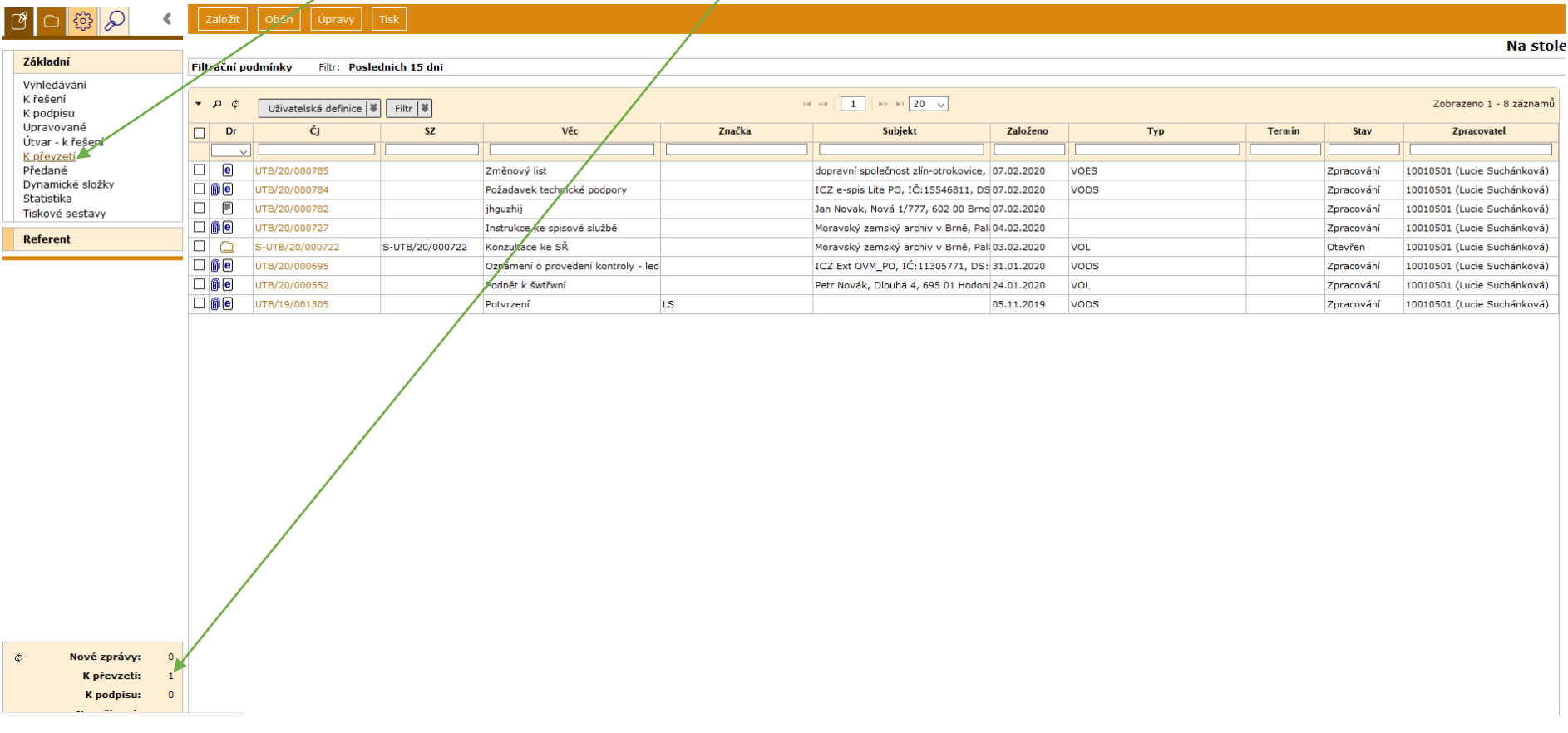

**1.1.** Pokud víte, o jaký dokument se jedná (víte, že je určen Vám): Označit dokument (nebo více dokumentů) **– Oběh** – **Převzít**

Pokud víte, že dokument nepatří Vám: Odmítnout (vrátí se podatelně, nebo uživatel<del>i, který jej předal). Uživatelé v</del> roli vedoucí a sekretariát mohou přímo předat na jiný stůl.

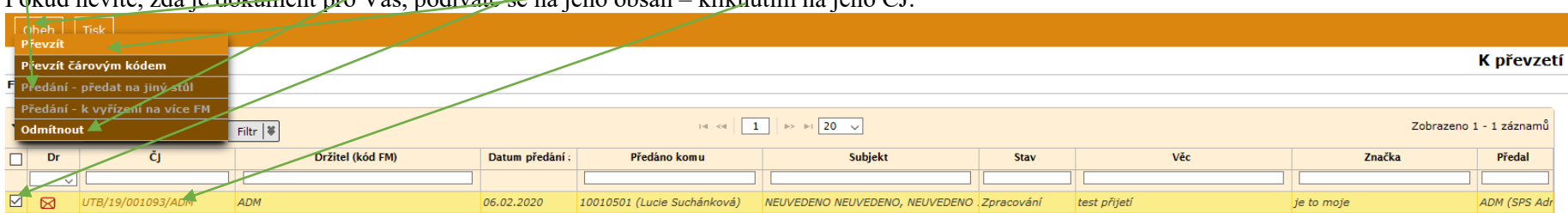

Pokud nevíte, <u>zda je dokument pro Vás, podíváte se na jeho o</u>bsah – kliknutím na jeho ČJ.

Převzatý dokument najdete v **Referent** – **Na stole**

**1.2.** Pokud přebíráte dokument bez čísla jednacího (ČJ), najdete jej v **Referent** – **Přijaté**. Dokument bez ČJ = např. dokument, který přišel na Vaše jméno (v adrese na 1. místě) a podatelna jej neotvírá. Po otevření obálky rozhodnete, zda se má evidovat – přidělíte mu ČJ: **Úpravy** – **Zařadit do evidence** Pozn.: v případě zaevidování nalepíte na dokument podací štítek, který je k obálce přiložen, a dopíšete na něj ČJ.

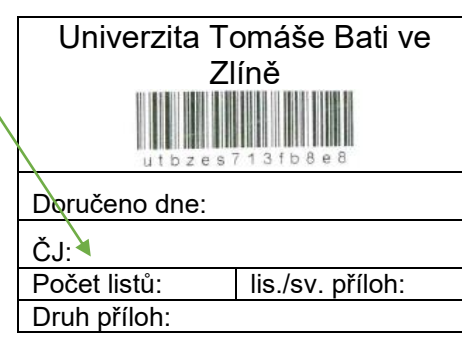

**1.3** Dokument bez ČJ, který nebudete evidovat (není úředního charakteru), lze zrušit po převzetí, viz krok č. 1.1.: Referent – přijaté – otevřete jej kliknutím na kód UID – na záložce **Doručení** – **Zrušit doručení**

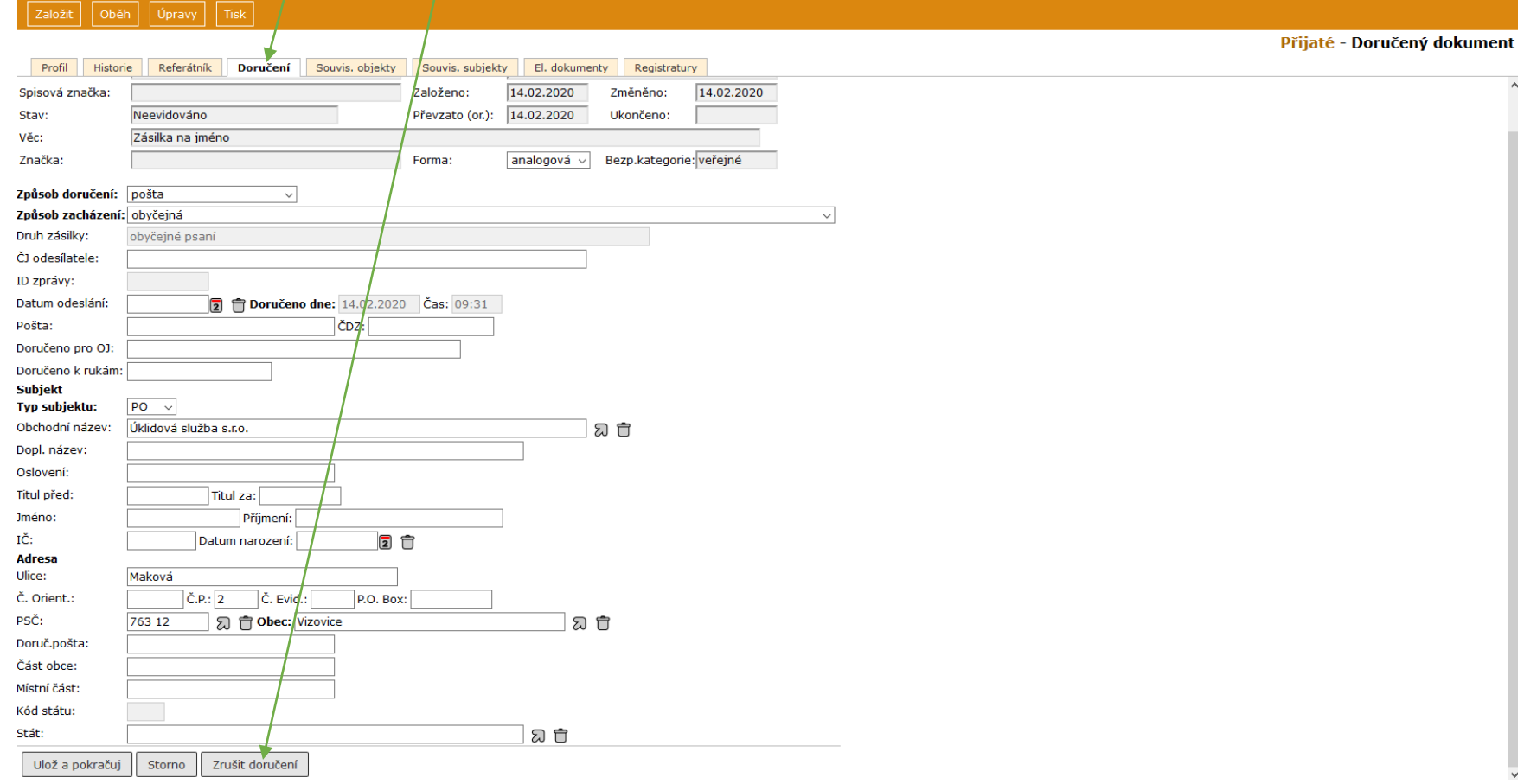

## **1.4. Úpravy** – **Zrušit** – napsat **Důvod** – **Zrušit**

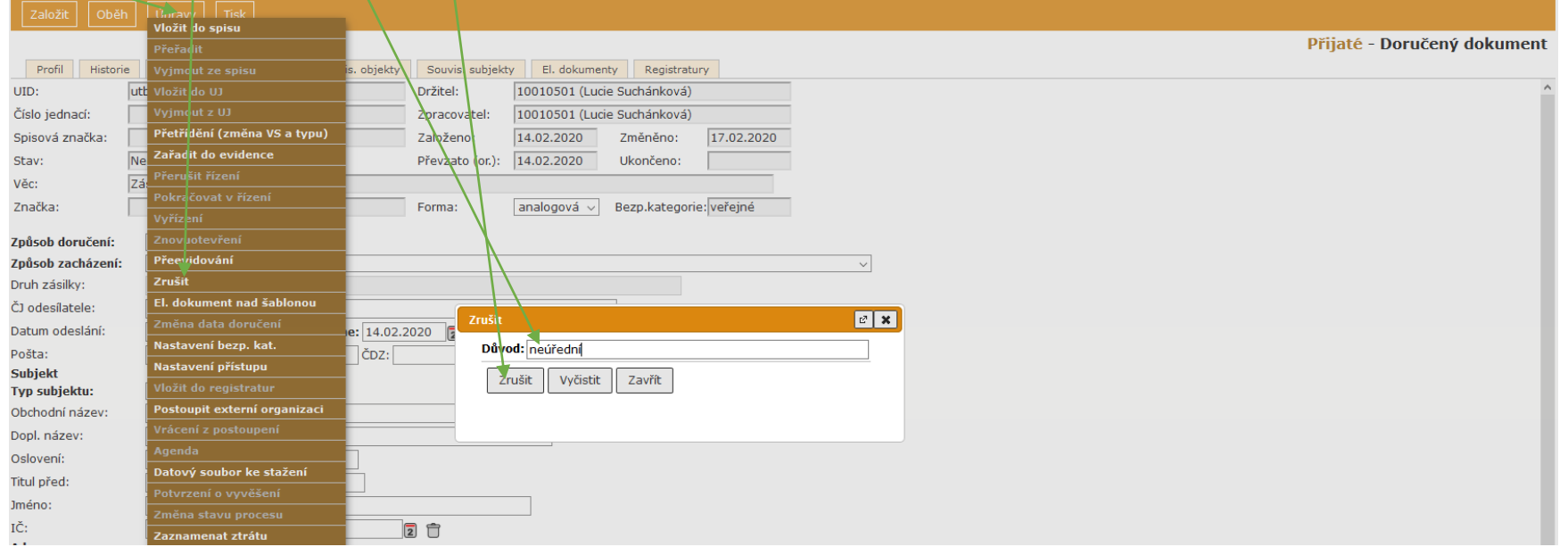

## **2.** PŘEDÁNÍ DOKUMENTU JINÉMU UŽIVATELI: Referent – Na stole – označit dokument – **Oběh** – **Předání – předat na jiný stůl**

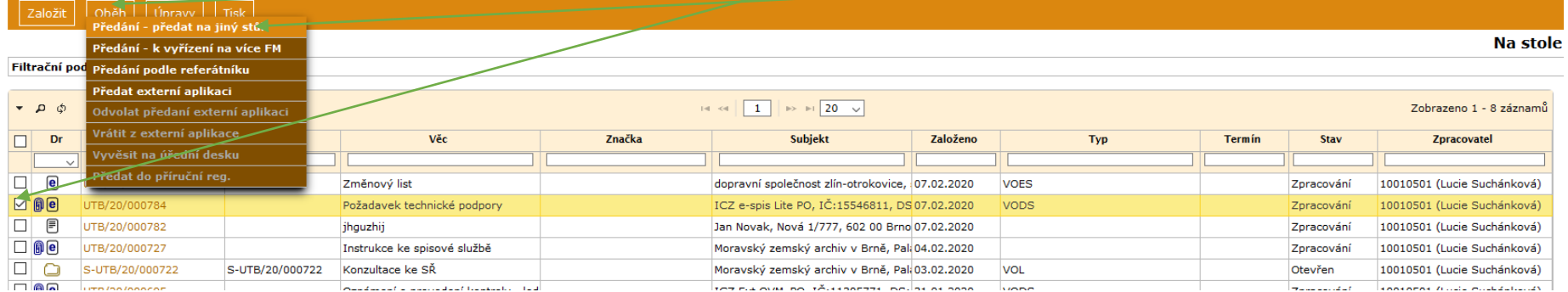

Předání k vyřízení více uživatelům viz krok č. 3.

**2.2.** Vyberte **Způsob**. Pokud předáváte konkrétní osobě, vyberte **Funkční místo** : buď do **Názvu** vypsat pozici (lze použít zástupné znaky %) nebo **Příjmení** (lze použít %) – **Filtrovat** – vybrat – **Předat**. Výběr lze změnit pouze odstraněním přes  $\Box$  a novým výběrem

Pokud dokument předáváte na **Organizační jednotku** (nevíte, komu přesně patří), dokument dostane pověřená osoba na OJ (reprezentant), která dokument předá dál v rámci OJ.

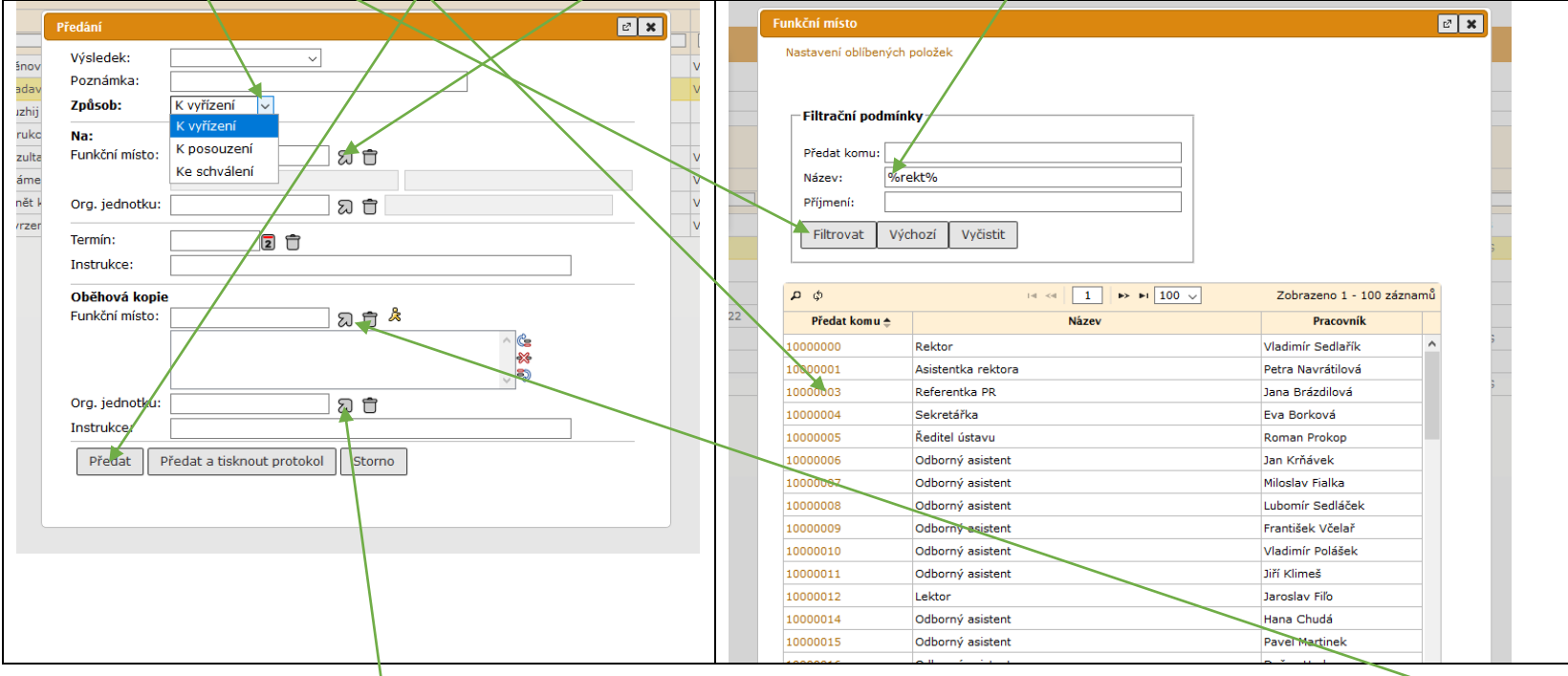

**2.3.** Lze také určit např. **Termín** (vyřízení, posouzení, schválení) napsat **Instrukce** a poslat někomu kopii dokumentu na vědomí **(Oběhová kopie)** – tento uživatel nebude zpracovatelem dokumentu, pouze o něm bude mít informaci, a jakmile bude originál dokumentu vyřízen, kopie zmizí. Pokud pošlete oběhovou kopii na OJ, dostanou ji všichni uživatelé OJ (a v případě víceúrovňové OJ, např. fakulta, sekretariát kvestora také všichni ze stromu podřízených OJ)

## **2.4.** Schvalování: vybrat **Způsob – Ke schválení** (viz krok č. 2.2.)

Pozn.: poslat ke schválení lze pouze jednomu uživateli. Když vyberete OJ, dokument dostane reprezentant (většinou sekretářka.) Pokud chcete nechat dokument schválit více uživateli, předáváte ke schválení postupně (až jeden schválí, předáte ke schválení dalšímu…) Lze také určit Termín, napsat Poznámku, Instrukce a Oběhovou kopií dát jinému uživateli na vědomí informaci o poslání dokumentu ke schválení.

**3.** PŘEDÁNÍ DOKUMENTU K VYŘÍZENÍ VÍCE UŽIVATELŮM: označit dokument – **Oběh** – **Předání – k vyřízení na více FM** (=funkčních míst), výběr provedete jako v kroku č. 2.2. – opakovaně pro všechny uživatele, kterým chcete dokument předat. Po vybrání všech – **Předat** Pozn.: pokud vyberete OJ, dostane dokument pouze reprezentant (většinou sekretářka), který může předat pověřenému uživateli.

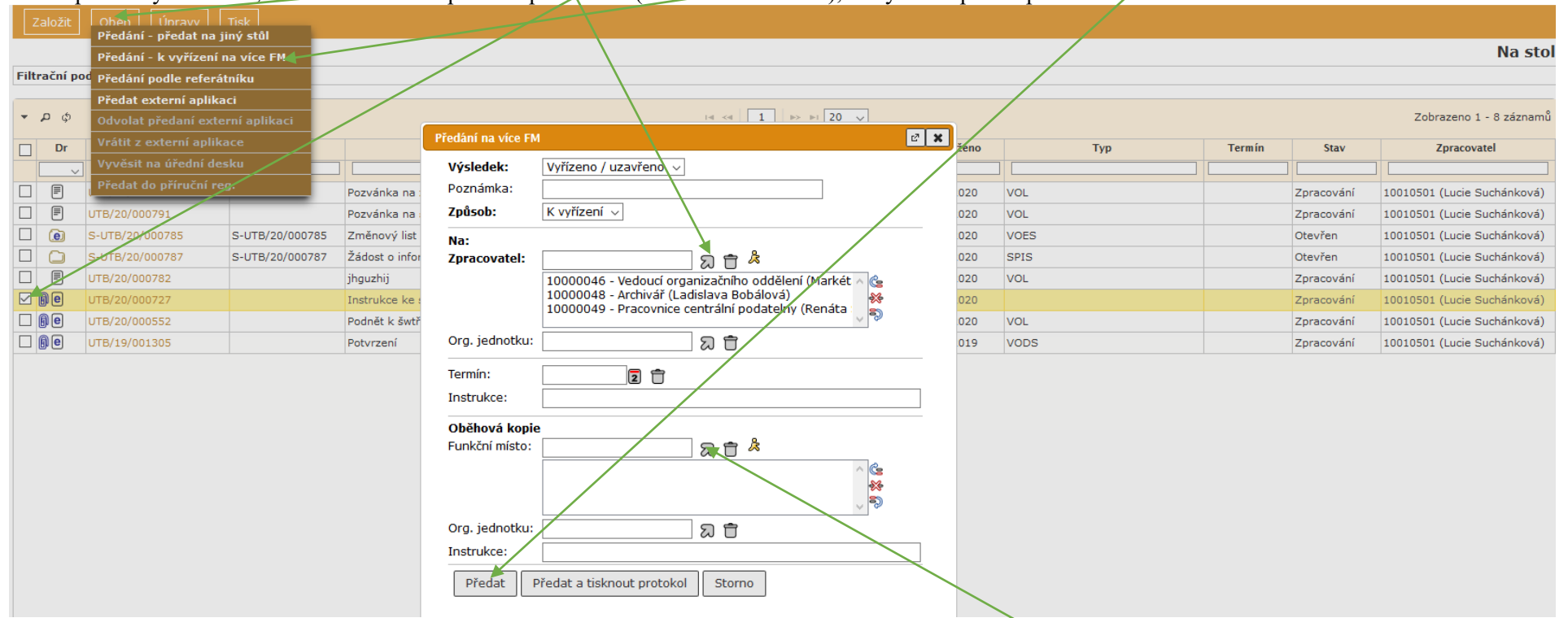

Pozn.: Toto předání používejte, pouze pokud opravdu chcete, aby dokument všichni vybraní uživatelé **vyřídili.** Dokud tak všichni neučiní, dokument zůstává nevyřízen. Pokud chcete zaslat pouze informaci o dokumentu (a komu byl předán), tzn. "na vědomí", použijte Oběhovou kopii, viz krok č. 2.3.